## Google Meet 操作說明

一、請自備手機(詳第七點)或電腦設備(配備視訊鏡頭、麥克 風),開啟網頁瀏覽器,至 Google 首頁,點選右上角登入 Google 帳戶[\(https://www.google.com/](https://www.google.com/),請先建立個人帳戶), 如下圖紅框標示處。

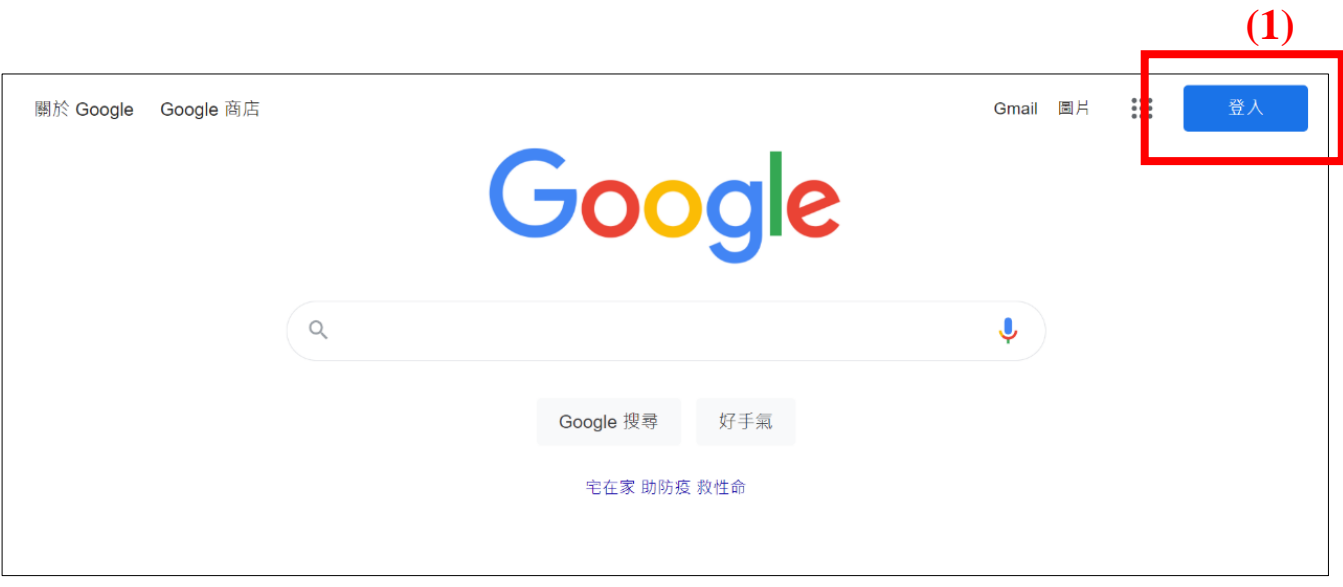

## 二、登入後點選 Google 應用程式,點選 Meet,如下圖紅框

## 標示處。

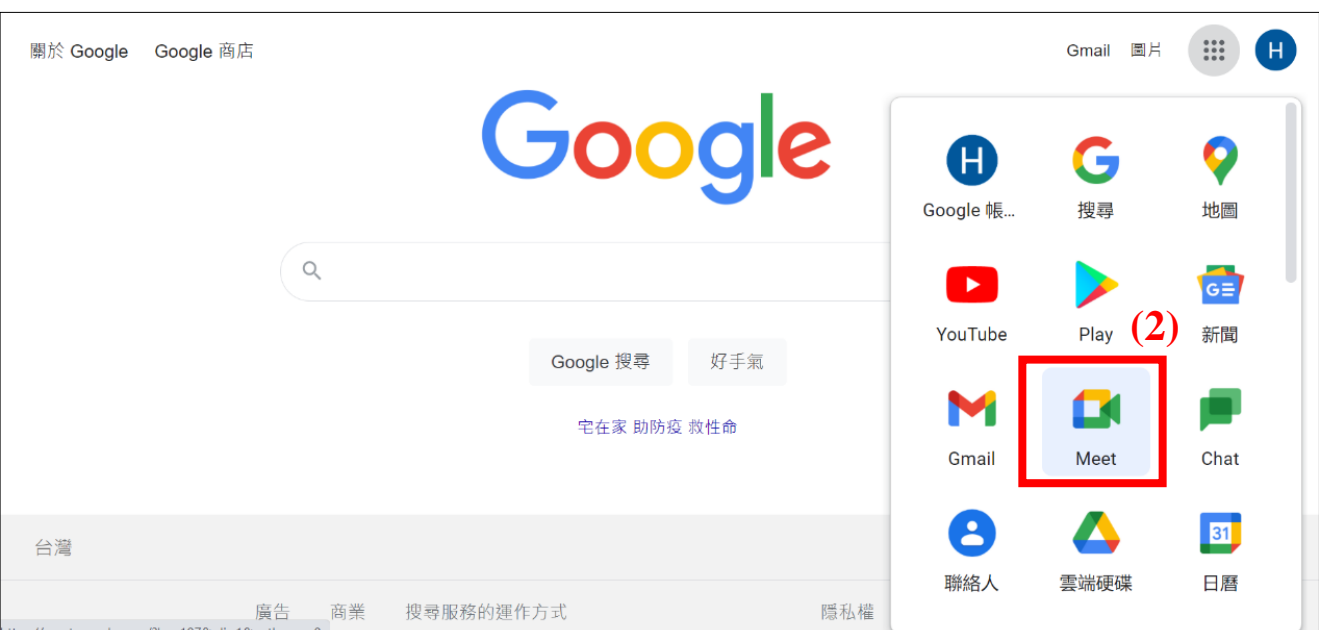

三、進入 Google Meet 後,於下圖紅框標示處輸入會議代碼

 $\blacksquare$ 

Google Meet 下午3:05 · 5月28日週五 ② 口 3  $\mathbb{R}^*$ 進階視訊會議功能現已免費 開放給所有人使用。 我們重新打造了 Google Meet, 讓所有人都能免費使用這項 既安全又實用的商務會議服務。 **(3) B** 新會議 wya-dtyv-ewm 加入 取得會議的分享連結 按一下 [發起新會議] 即可取得傳送給會議邀請對象的 進一步瞭解 Google Meet 連結  $\bullet$  and  $\bullet$ 

(非本次會議代碼)後,點選加入。

四、進入會議後,為維持網路順暢,學員請先關閉鏡頭及麥

克風,點選要求加入,如下圖紅框標示處。

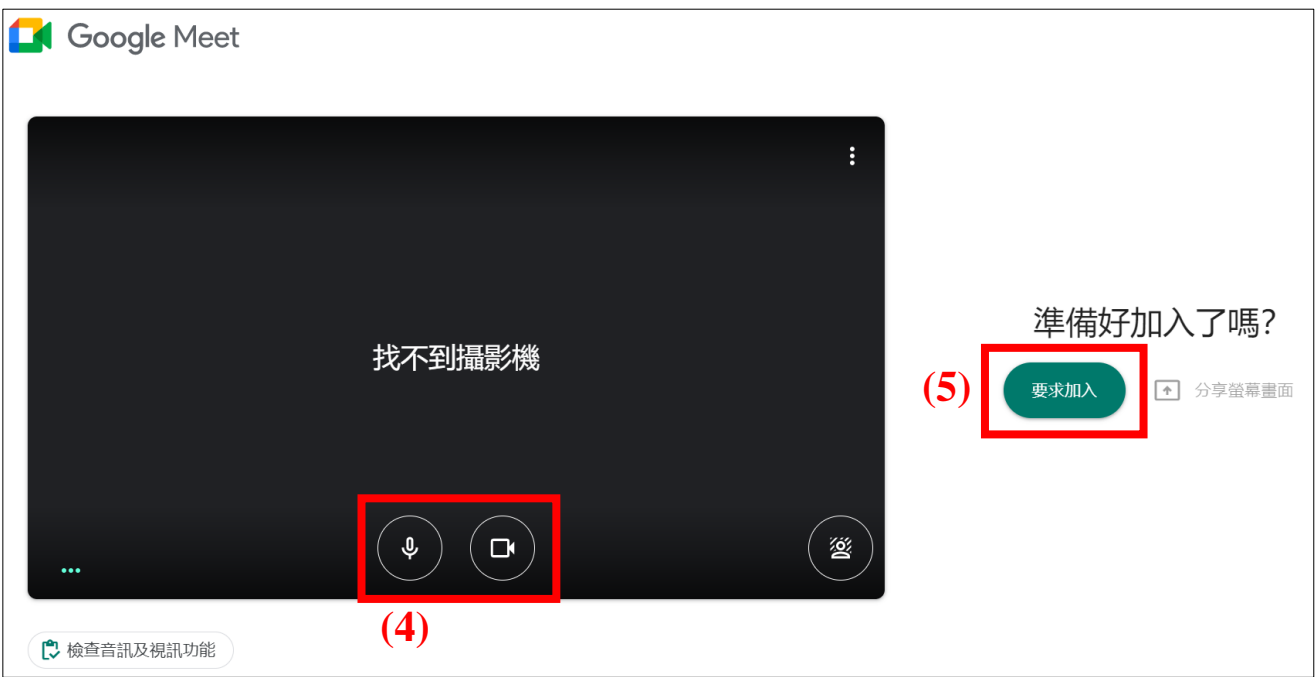

五、點選要求加入後,畫面將出現「正在要求加入」,發起

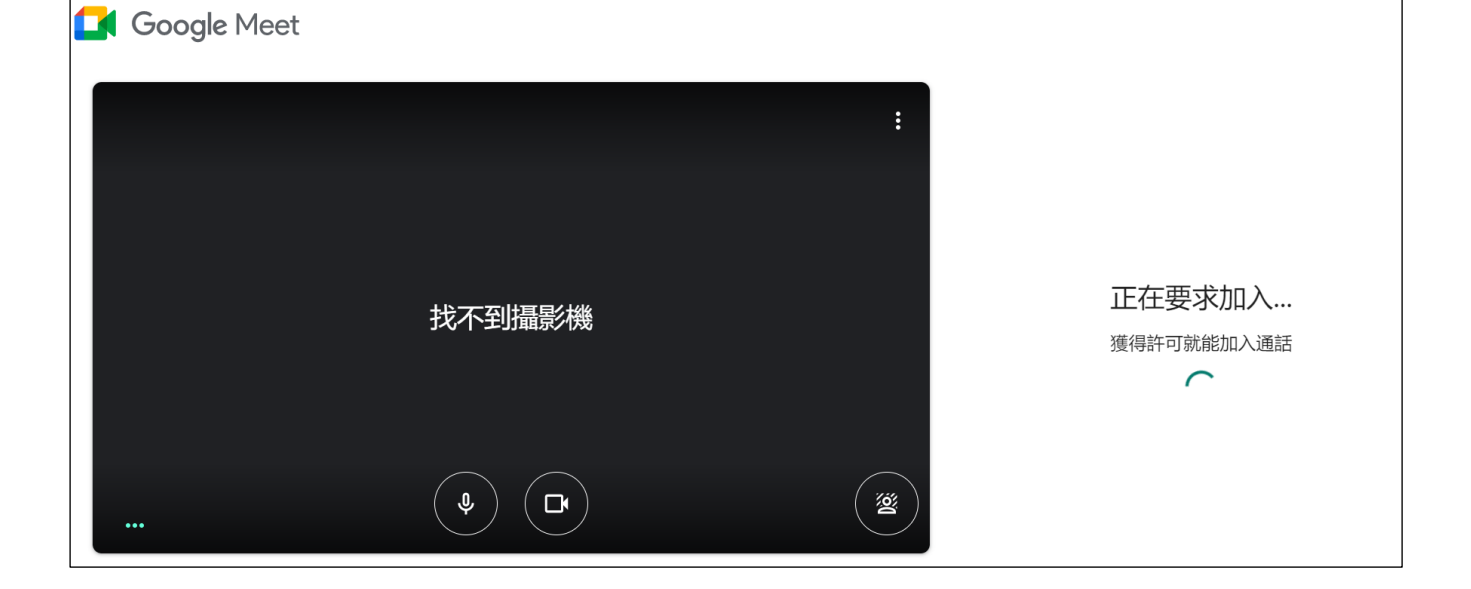

會議帳號立即同意後,即加入會議。

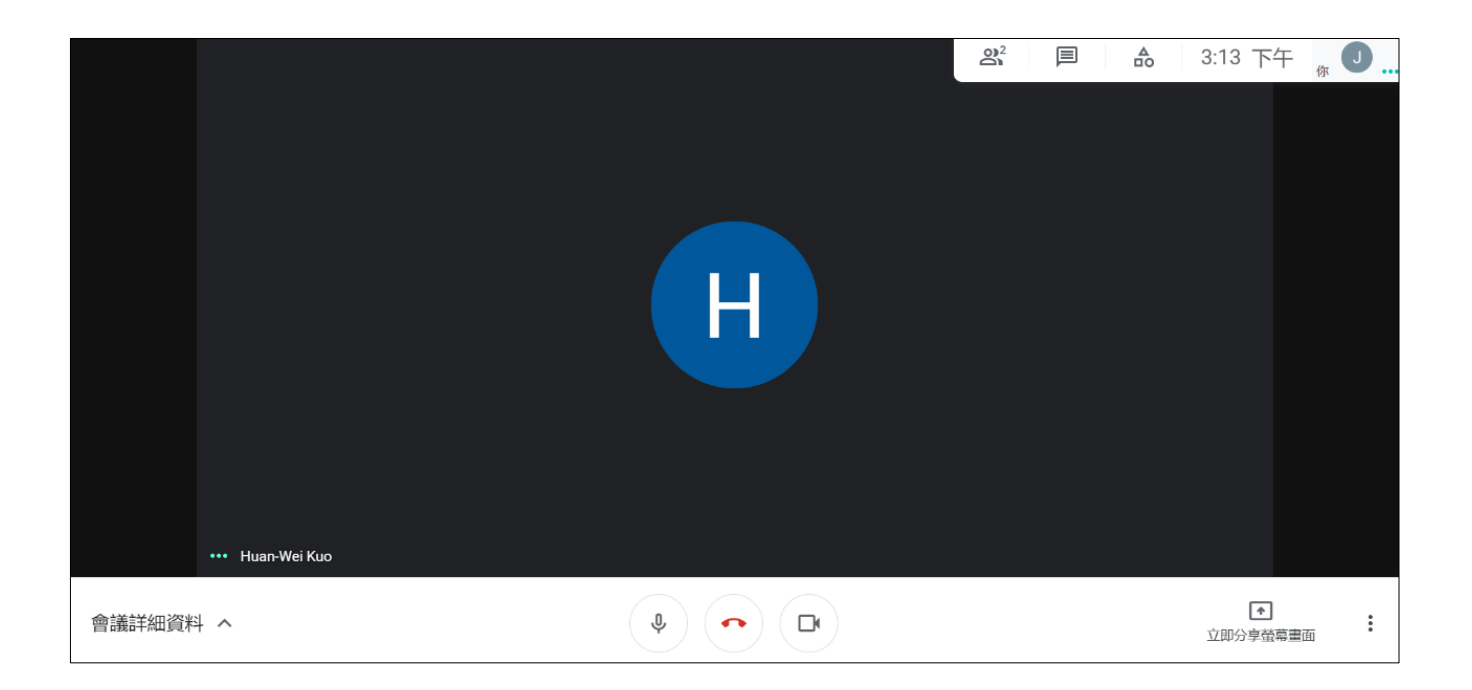

六、講師於進入會議後,如欲開始授課,請點選「立即分享 螢幕畫面」→選擇任一方式分享螢幕畫面→選取授課簡 報(簡報播放請使用 **PDF** 檔),點選分享,即可開始授課。

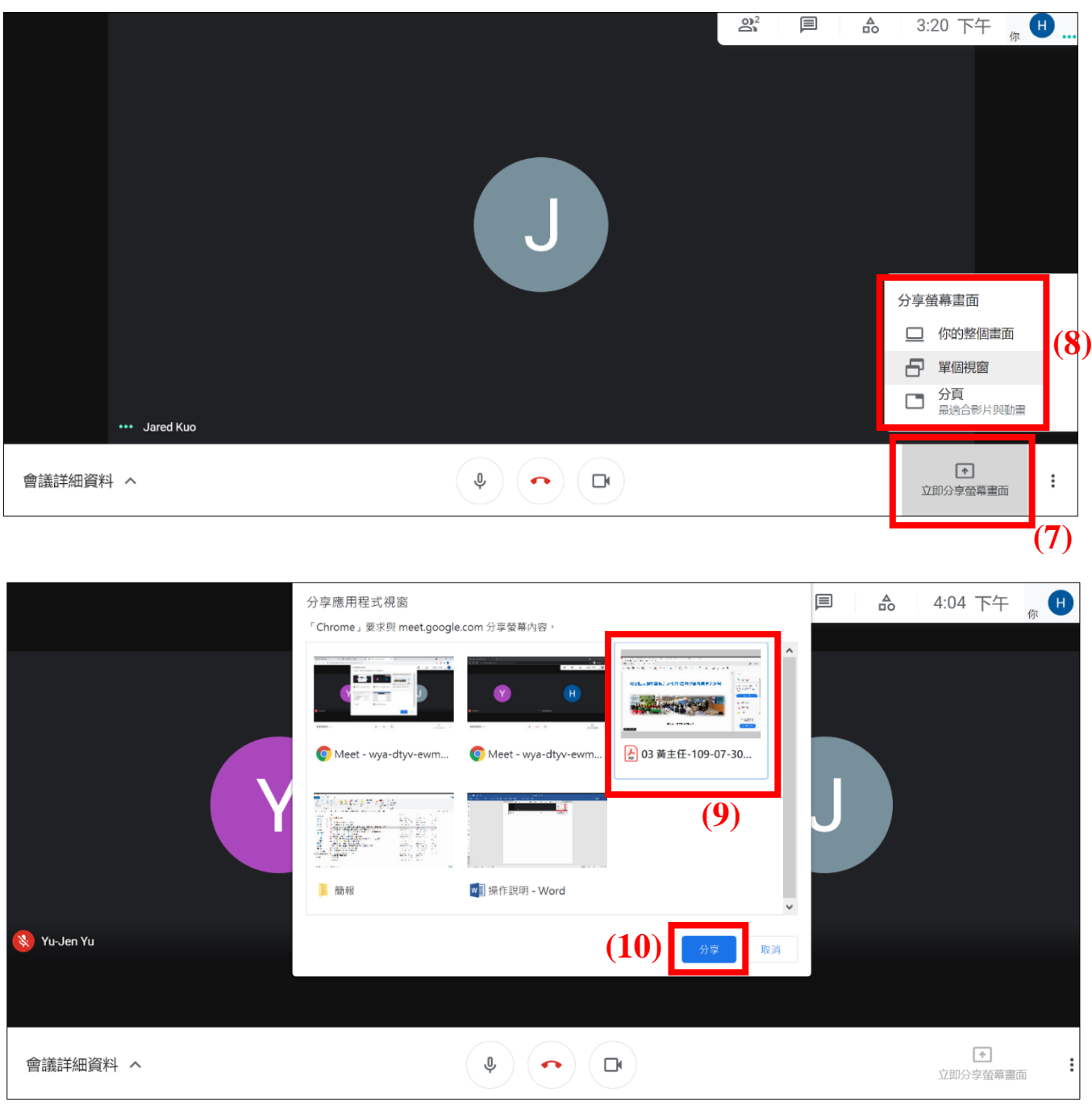

七、使用手機或行動裝置進行操作

(1)至 Google Play 商店下載免 費 Google Meet 應用程式。 (2)開啟應用程式登入 Google 帳 戶後,點選使用代碼加入會議。

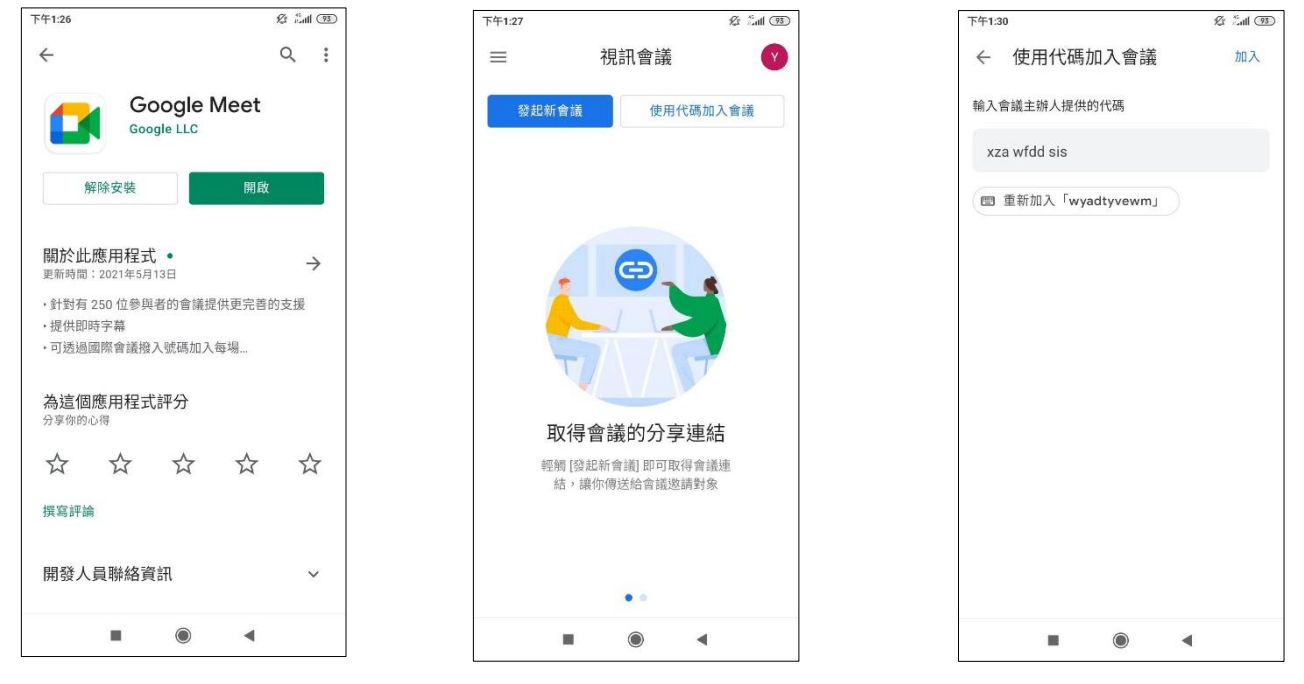

(4)點選要求加入,主辦單位收到 通知立即許可後即可加入會議。

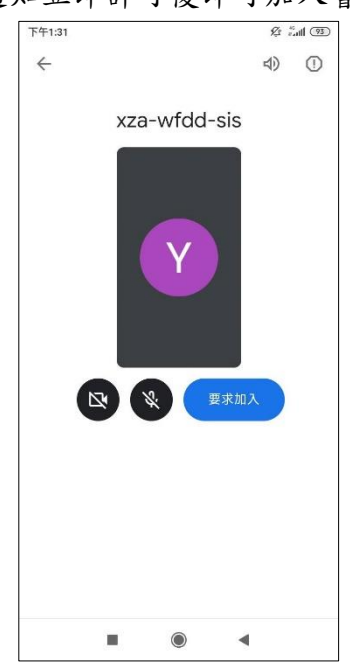

## (5)加入會議後請先關閉鏡頭及麥 克風,需要發言時再開啟。

(3)輸入會議主辦單位提供的代

碼,點選右上角加入。

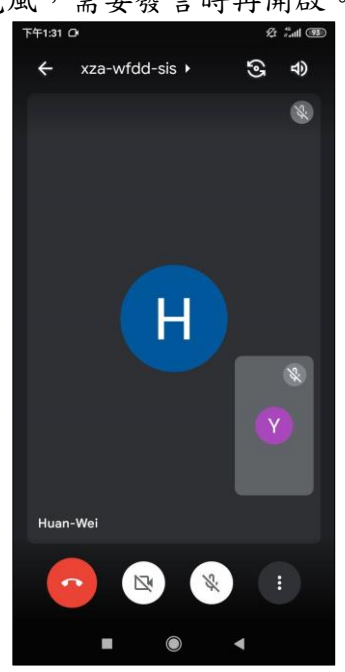